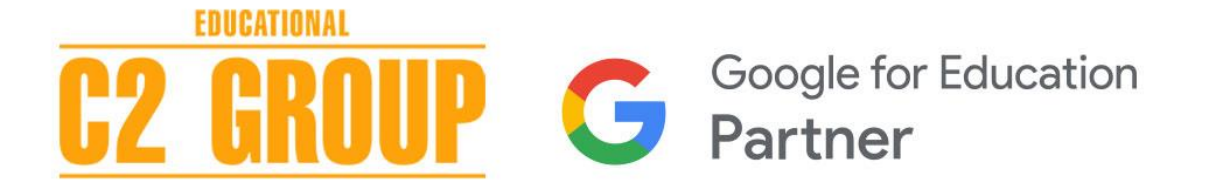

# GOOGLE WORKSPACE FOR EDUCATION **Cosa fare per accelerare l'iscrizione**

Ecco i primi 8 passi da **compiere per accelerare l'iscrizione a tua scuola** a Google Workspace for Education.

**1. Hai fatto la "Verifica di Dominio" sul pannello di controllo del dominio della scuola?** 

#### SI. Procedi al punto 2

**NO.** Controlla subito o richiedi aiuto al tuo provider di dominio **Note** [https://support.google.com/a/answer/60216?hl=it&ref\\_topic=29598](https://support.google.com/a/answer/60216?hl=it&ref_topic=29598)

#### **2. Hai configurato il Record MX G Suite sul pannello di controllo del dominio della scuola?**

#### SI. Procedi al punto 3

**NO.** Controlla subito o richiedi aiuto al tuo provider di dominio **Note** <https://support.google.com/a/answer/174125?hl=it>

## **3. Hai controllato che il dominio della tua scuola con attivo servizio "Gestione DNS" è privo di account di posta collegati?**

#### SI. Procedi al punto 4

NO. Per poter proseguire scegli tra le 2 opzioni: A) effettua un backup dello storico, e poi una migrazione dello storico dagli account esistenti a quelli nuovi di Google Workspace for Education; B) acquista un nuovo dominio *(N.B: C2 Group non effettua il servizio di migrazione dei dati).* 

## **4. Hai scelto una persona interna alla scuola che assuma il ruolo di amministratore della console Google Workspace for Education, che sarà il referente per C2 S.r.l. durante tutti gli step relativi all'iscrizione?**

#### SI. Procedi al punto 5

**NO.** Scegli l'amministratore della console Google Workspace for Education per la tua scuola e comunicalo a C2

#### **5. Hai fornito a C2 srl il token di trasferimento in modo che C2 Group possa verificare lo status dell'iscrizione della tua scuola?**

#### SI. Procedi al punto 6

**NO.** Segui la procedura sotto per generarlo

## **6. COME GENERARE TOKEN DI TRASFERIMENTO**

- *A)* Aprire il browser in modalità incognito per evitare il conflitto con altri account Google *(CTRL MAIUSC N oppure i 3 pallini in alto a destra nella finestra del browser)*
- B) inserire nella barra degli indirizzi il seguente link: **<https://admin.google.com/TransferToken>**

C) accedere con le credenziali di amministratore di Google Workspace for **Education** 

D) generare il codice di trasferimento accettando i termini di servizio

E) inviare il codice di trasferimento all'indirizzo **[google@c2group.it](mailto:google@c2group.it)** con il nome di dominio G Suite che è stato scelto per generarlo

#### **7. Hai fornito a C2 srl i dati del token di trasferimento**

SI. Procedi al punto 8

**NO.** Compila il form **<https://c2group.click/FormAccelleraGSuite>**

**8. C2 srl in questo momento ha in mano i tuoi dati e procede ad accelerare l'iscrizione della tua Scuola alla Google Workspace for Education. Nell'attesa ecco alcune risorse utili per prepararvi ad usare gli strumenti di Google Workspace for Education.** 

#### **LINK UTILI**

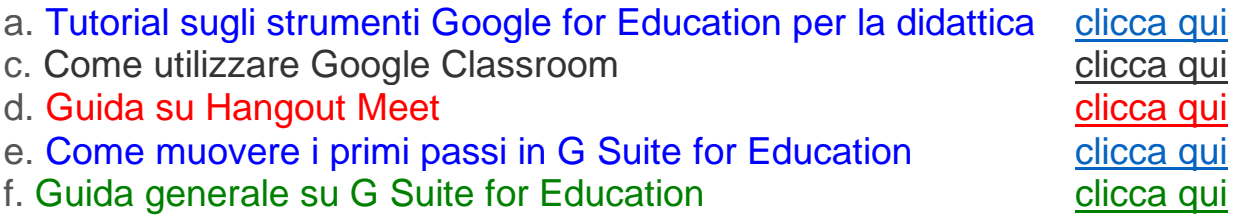